# (WYAMAHA) MOTIF XF Editor VST Installation Guide

## ATTENTION

## SOFTWARE LICENSING AGREEMENT

PLEASE READ THIS SOFTWARE LICENSE AGREEMENT ("AGREEMENT") CAREFULLY BEFORE USING THIS SOFTWARE. YOU ARE ONLY PERMITTED TO USE THIS SOFTWARE PURSUANT TO THE TERMS AND CONDITIONS OF THIS AGREEMENT. THIS AGREEMENT IS BETWEEN YOU (AS AN INDIVIDUAL OR LEGAL ENTITY) AND YAMAHA CORPORATION ("YAMAHA").

BY DOWNLOADING, INSTALLING, COPYING, OR OTHERWISE USING THIS SOFTWARE YOU ARE AGREEING TO BE BOUND BY THE TERMS OF THIS LICENSE. IF YOU DO NOT AGREE WITH THE TERMS, DO NOT DOWNLOAD, INSTALL, COPY, OR OTHERWISE USE THIS SOFTWARE. IF YOU HAVE DOWNLOADED OR INSTALLED THE SOFTWARE AND DO NOT AGREE TO THE TERMS, PROMPTLY DELETE THE SOFTWARE.

### **1. GRANT OF LICENSE AND COPYRIGHT**

Yamaha hereby grants you the right to use one copy of the software program(s) and data ("SOFTWARE") accompanying this Agreement. The term SOFTWARE shall encompass any updates to the accompanying software and data. The SOFTWARE is owned by Yamaha and/or Yamaha's licensor(s), and is protected by relevant copyright laws and all applicable treaty provisions. While you are entitled to claim ownership of the data created with the use of SOFTWARE, the SOFTWARE will continue to be protected under relevant copyrights.

- You may use the SOFTWARE on your computer.
- You may make one copy of the SOFTWARE in machine-readable form for backup purposes only, if the SOFTWARE is on media where such backup copy is permitted. On the backup copy, you must reproduce Yamaha's copyright notice and any other proprietary legends that were on the original copy of the SOFTWARE.
- You may permanently transfer to a third party all your rights in the SOFTWARE, provided that you do not retain any copies and the recipient reads and agrees to the terms of this Agreement.

#### 2. RESTRICTIONS

- You may not engage in reverse engineering, disassembly, decompilation or otherwise deriving a source code form of the SOFTWARE by any method whatsoever.
- You may not reproduce, modify, change, rent, lease, or distribute the SOFTWARE in whole or in part, or create derivative works of the SOFTWARE.
- You may not electronically transmit the SOFTWARE from one computer to another or share the SOFTWARE in a network with other computers.
- You may not use the SOFTWARE to distribute illegal data or data that violates public policy.
- You may not initiate services based on the use of the SOFTWARE without permission by Yamaha Corporation.

Copyrighted data, including but not limited to MIDI data for songs, obtained by means of the SOFTWARE, are subject to the following restrictions which you must observe.

- Data received by means of the SOFTWARE may not be used for any commercial purposes without permission of the copyright owner.
- Data received by means of the SOFTWARE may not be duplicated, transferred, or distributed, or played back or performed for listeners in public without permission of the copyright owner.
- The encryption of data received by means of the SOFTWARE may not be removed nor may the electronic watermark be modified without permission of the copyright owner.

### **3. TERMINATION**

This Agreement becomes effective on the day that you receive the SOFTWARE and remains effective until terminated. If any copyright law or provisions of this Agreement is violated, the Agreement shall terminate automatically and immediately without notice from Yamaha. Upon such termination, you must immediately destroy the licensed SOFTWARE, any accompanying written documents and all copies thereof.

#### 4. DISCLAIMER OF WARRANTY ON SOFTWARE

You expressly acknowledge and agree that use of the SOFTWARE is at your sole risk. The SOFTWARE and related documentation are provided "AS IS" and without warranty of any kind. NOTWITHSTANDING ANY OTHER PROVISION OF THIS AGREEMENT, YAMAHA EXPRESSLY DISCLAIMS ALL WARRANTIES AS TO THE SOFTWARE, EXPRESS, AND IMPLIED, INCLUDING BUT NOT LIMITED TO THE IMPLIED WARRANTIES OF MERCHANTABILITY, FITNESS FOR A PARTICULAR PURPOSE AND NON-INFRINGEMENT OF THIRD PARTY RIGHTS. SPECIFICALLY, BUT WITHOUT LIMITING THE FOREGOING, YAMAHA DOES NOT WARRANT THAT THE SOFTWARE WILL MEET YOUR REQUIREMENTS, THAT THE OPERATION OF THE SOFTWARE WILL BE UNINTERRUPTED OR ERROR-FREE, OR THAT DEFECTS IN THE SOFTWARE WILL BE CORRECTED.

### 5. LIMITATION OF LIABILITY

YAMAHA'S ENTIRE OBLIGATION HEREUNDER SHALL BE TO PERMIT USE OF THE SOFTWARE UNDER THE TERMS HEREOF. IN NO EVENT SHALL YAMAHA BE LIABLE TO YOU OR ANY OTHER PERSON FOR ANY DAMAGES, INCLUDING, WITHOUT LIMITATION, ANY DIRECT, INDIRECT, INCIDENTAL OR CONSEQUENTIAL DAMAGES, EXPENSES, LOST PROFITS, LOST DATA OR OTHER DAMAGES ARISING OUT OF THE USE, MISUSE OR INABILITY TO USE THE SOFTWARE, EVEN IF YAMAHA OR AN AUTHORIZED DEALER HAS BEEN ADVISED OF THE POSSIBILITY OF SUCH DAMAGES. In no event shall Yamaha's total liability to you for all damages, losses and causes of action (whether in contract, tort or otherwise) exceed the amount paid for the SOFTWARE.

### 6. THIRD PARTY SOFTWARE

Third party software and data ("THIRD PARTY SOFTWARE") may be attached to the SOFTWARE. If, in the written materials or the electronic data accompanying the Software, Yamaha identifies any software and data as THIRD PARTY SOFTWARE, you acknowledge and agree that you must abide by the provisions of any Agreement provided with the THIRD PARTY SOFTWARE and that the party providing the THIRD PARTY SOFTWARE is responsible for any warranty or liability related to or arising from the THIRD PARTY SOFTWARE. Yamaha is not responsible in any way for the THIRD PARTY SOFTWARE or your use thereof.

- Yamaha provides no express warranties as to the THIRD PARTY SOFTWARE. IN ADDITION, YAMAHA EXPRESSLY DISCLAIMS ALL IMPLIED WARRANTIES, INCLUDING BUT NOT LIMITED TO THE IMPLIED WARRANTIES OF MERCHANTABILITY AND FITNESS FOR A PARTICULAR PURPOSE, as to the THIRD PARTY SOFTWARE.
- Yamaha shall not provide you with any service or maintenance as to the THIRD PARTY SOFTWARE.
- Yamaha is not liable to you or any other person for any damages, including, without limitation, any direct, indirect, incidental or consequential damages, expenses, lost profits, lost data or other damages arising out of the use, misuse or inability to use the THIRD PARTY SOFTWARE.

#### 7. GENERAL

This Agreement shall be interpreted according to and governed by Japanese law without reference to principles of conflict of laws. Any dispute or procedure shall be heard before the Tokyo District Court in Japan. If for any reason a court of competent jurisdiction finds any portion of this Agreement to be unenforceable, the remainder of this Agreement shall continue in full force and effect.

#### 8. COMPLETE AGREEMENT

This Agreement constitutes the entire agreement between the parties with respect to use of the SOFTWARE and any accompanying written materials and supersedes all prior or contemporaneous understandings or agreements, written or oral, regarding the subject matter of this Agreement. No amendment or revision of this Agreement will be binding unless in writing and signed by a fully authorized representative of Yamaha.

### **Special Notices**

- The software and this Installation Guide are the exclusive copyrights of Yamaha Corporation.
- Please read carefully the Software Licensing Agreement at the front of this Installation Guide before installing the application.
- Copying of the software or reproduction of this Installation Guide in whole or in part by any means is expressly forbidden without the written consent of the manufacturer.
- Yamaha makes no representations or warranties with regard to the use of the software and documentation and cannot be held responsible for the results of the use of this Installation Guide and the software.
- Future upgrades of application and system software (e.g., firmware of the products) and any changes in specifications and functions will be announced at the following website. <a href="http://www.yamahasynth.com/download/">http://www.yamahasynth.com/download/</a>
- The screen displays as illustrated in this Installation Guide are for instructional purposes, and may appear somewhat different from the screens which appear on your computer.
- Copying of the commercially available musical data including but not limited to MIDI data and/or audio data is strictly prohibited except for your personal use.
- Windows is the registered trademarks of Microsoft<sup>®</sup> Corporation.
- Apple, Mac and Macintosh are trademarks of Apple Inc., registered in the U.S. and other countries.
- FireWire and the FireWire symbol are trademarks of Apple, Inc., registered in the U.S. and other countries. The FireWire logo is a trademark of Apple, Inc.
- Steinberg and Cubase are the registered trademarks of Steinberg Media Technologies GmbH.
- The company names and product names in this Installation Guide are the trademarks or registered trademarks of their respective companies.

### Precautions when using the USB TO HOST connector

When connecting the computer to the USB TO HOST connector, make sure to observe the following points. Failing to do so risks freezing the computer and corrupting or even losing the data. If the computer or the instrument freezes, turn the power to the instrument off or restart the computer.

### NOTICE

- Before connecting the computer to the USB TO HOST connector, exit from any power-saving mode (such as suspended, sleep, standby) of the computer.
  - Before turning on the power to the instrument, connect the computer to the USB TO HOST connector.
  - Execute the following before turning the power to the instrument on/off or plugging/unplugging the USB cable to/from the USB TO HOST connector.
    - Quit any open applications.
    - Make sure that data is not being transmitted from the instrument. (Data is transmitted only by playing notes on the keyboard or playing back a song.)
  - While a USB device is connected to the instrument, you should wait for six seconds or more between these operations: (1) when turning the power of the instrument off then on again, or (2) when alternately connecting/disconnecting the USB cable.

## **MOTIF XF Editor VST**

MOTIF XF Editor VST is a convenient tool which lets you edit and save the various parameters of your MOTIF XF6/ 7/8 synthesizer. These include Common/Part Mixing parameters (edited in the Song or Pattern mode of the MOTIF XF6/7/8) such as Volume, Pan, EG, and Cutoff, as well as parameters of a Voices assigned to each Part (edited in the Voice mode of the MOTIF XF6/7/8). Thanks to the easy-to-understand graphical interface, you can edit various parameters of the MOTIF XF6/7/8 right from your computer—using the mouse to adjust the virtual knobs, sliders, and buttons and entering values from the computer keyboard. Finally, all the changes you have made can be saved to your computer or transmitted to the MOTIF XF6/7/8 instrument.

The MOTIF XF Editor VST, based on the "VST3 technology" by Steinberg, works as a VST3 plug-in with Cubase series (version 5.1.1 or later). The MOTIF XF Editor VST also works as the same way as other VST instrument software, allowing you to save the edited settings of the MOTIF XF6/7/8, or use them for another project. In addition, you can handle the MOTIF XF6/7/8 Voices in the Media Bay window in Cubase when using the MOTIF XF Editor VST with Cubase, allowing you to search for, listen, and play the MOTIF XF6/7/8 Voices within Media Bay in Cubase series. The MOTIF XF Editor VST provides a comprehensive and seamless music production environment – making the use of hardware and software both easier and much more efficient.

### **Installing the Software**

The actual installation steps and the use of the software itself differs depending on the operating system that you are using. Please refer to the appropriate installation instructions.

- **1** Verify that your system (Cubase series) meets the operating requirements of each software
- program.
   page 4

   2
   Install the appropriate driver to your computer.
   page 4

   3
   Install the MOTIF XF Editor VST.
   page 5
- 4 Start up the MOTIF XF Editor VST in the Cubase series......page 5

For subsequent operations, refer to the PDF manual accessed from the [HELP] menu in the respective software program.

### **Minimum System Requirements**

These are basically the same as those of the Cubase series (version 5.1.1 or later) as a host application. Regarding Mac OS, only Mac OS 10.5 or later is supported. Note that this software does not support PowerPC architectures.

### **Software Installation**

To use the MOTIF XF Editor VST as a VST3 plug-in of the Cubase series, you'll need to install the following software programs. Follow the appropriate instructions below corresponding to the software you're using.

- USB-MIDI driver or Yamaha Steinberg FW Driver
- MOTIF XF Editor VST

### **Driver Installation**

To operate your Yamaha hardware from your computer via a USB cable or an IEEE1394 cable, you'll need to install the USB-MIDI driver software or Yamaha Steinberg FW Driver software. The USB-MIDI driver is necessary when using a USB connection to transfer MIDI data back and forth between your computer's Cubase series and the MOTIF XF6/7/8.

The Yamaha Steinberg FW Driver is necessary when using an IEEE1394 connection to transfer Audio/MIDI data back and forth between your computer's Cubase series and the MOTIF XF6/7/8.

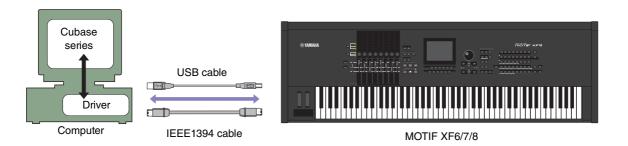

Make sure to check the following website for installation and up-to-date news on the USB-MIDI driver. <u>http://www.global.yamaha.com/download/usb\_midi/</u>

Make sure to check the following website for installation and up-to-date news on the Yamaha Steinberg FW Driver. <a href="http://www.global.yamaha.com/download/">http://www.global.yamaha.com/download/</a>

MOTIF XF Editor VST cannot be used over a MIDI connection.

Make sure to properly install an audio device when connecting the MOTIF XF6/7/8 instrument to the computer via USB cable. For more details, refer to the section "Audio Connection to the Computer" (page 5).

### **MOTIF XF Editor VST Installation**

Follow the instructions below to install the MOTIF XF Editor VST programs.

### Windows

1 After the downloaded compressed file is properly extracted, double-click the "Install MOTIF XF Editor VST 32bit.exe" / "Installer MOTIF XF Editor VST 64bit.exe" file.

The MOTIF XF Editor VST setup dialog appears.

Make sure to log on to the "Administrator" account before installing MOTIF XF Editor VST.

### **2** Follow the on-screen instructions to install the software.

### Mac

1 After the downloaded compressed file is properly extracted, double-click the "Install MOTIF XF Editor VST.pkg" file.

The MOTIF XF Editor VST setup dialog appears.

### **2** Follow the on-screen instructions to install the software.

When the MOTIF XF Editor VST and the other necessary software is installed, you can start the MOTIF XF Editor VST. You'll need to start the MOTIF XF Editor VST from the VST window of Cubase series. For details about starting and setting up Cubase series, refer to the manual of the Cubase series.

### Windows Software Uninstall (removing the installed application)

Follow the instructions below to remove the installed editors from your computer.

**DINOTE** The button names or menus may differ depending on the computer OS.

### Windows

Select [START]  $\rightarrow$  [Control Panel]  $\rightarrow$  [Add or Remove Programs]  $\rightarrow$  "Change or Remove Programs", then select the [Yamaha MOTIF XF Editor VST] or [Yamaha MOTIF XF Editor VST 64bit] to be removed and click [Change/ Remove].

Follow the on-screen instructions to uninstall the application.

### Mac

After the downloaded compressed file is properly extracted, double-click the "Uninstall MOTIF XF Editor VST.app" file, then follow the on-screen instructions to uninstall the application.

## **Audio Connection to the Computer**

An audio connection between the MOTIF XF6/7/8 instrument and the computer is needed to use the MOTIF XF Editor VST correctly. With such a connection, the MOTIF XF Editor VST provides full functionality, including the freeze function, mixing within the Audio Mixer of Cubase series, and other convenient features common to other VST instrument software.

When using the Yamaha Steinberg FW Driver, an audio connection is completed automatically. When using the USB-MIDI Driver, you need an audio interface to connect to the MOTIF XF6/7/8. After installation of the audio device, select the audio ports in the VSTi Setup window within the MOTIF XF Editor VST.

When using the MIDI connection via USB-MIDI Driver, you need to select the audio ports in the VSTi Setup window. If no audio port is selected, or no audio device is installed to the computer, an error message appears. Make sure to set the audio ports in the VSTi Setup window.

## Troubleshooting

When starting the MOTIF XF Editor VST after the installation and controlling the MOTIF XF6/7/8 from your computer via the USB or IEEE1394 cable, the MOTIF XF6/7/8 does not operate correctly.

- Did you install the latest USB-MIDI Driver/AI Driver?..... page 4
- Is the USB or IEEE1394 cable used to connect the MOTIF XF6/7/8 to your computer connected correctly?
   MOTIF XF6/7/8 Owner's Manual
- If your computer has automatically activated any power-saving mode (such as suspended, sleep, standby) when you make the USB or IEEE1394 connection, the computer may "freeze," or the driver may stop working. When using a USB or IEEE1394 cable, disable any power-saving mode on the computer.
- Confirm whether or not a proper USB or IEEE1394 cable is used. If the USB or IEEE1394 cable is broken or damaged, have the USB or IEEE1394 cable replaced with a known working one.
- Do not use a USB or IEEE1394 hub for connecting multiple USB or IEEE1394 devices.

### Screen redrawing is slow or stopped.

- Does your computer satisfy the system requirements?..... page 4
- Is any other application or device driver running? Quit the device driver or any unnecessary applications before operating the MOTIF XF Editor VST.